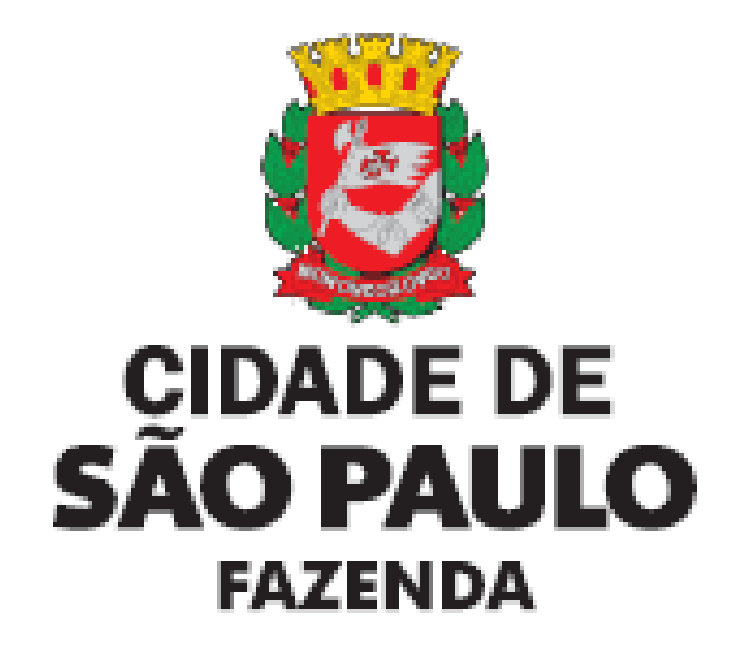

# <span id="page-0-0"></span>**GBF – Gestão de Benefícios Fiscais**

<span id="page-0-1"></span>**Manual de Utilização do Gestão de Benefícios Fiscais – GBF**

**Triângulo SP**

# ÍNDICE

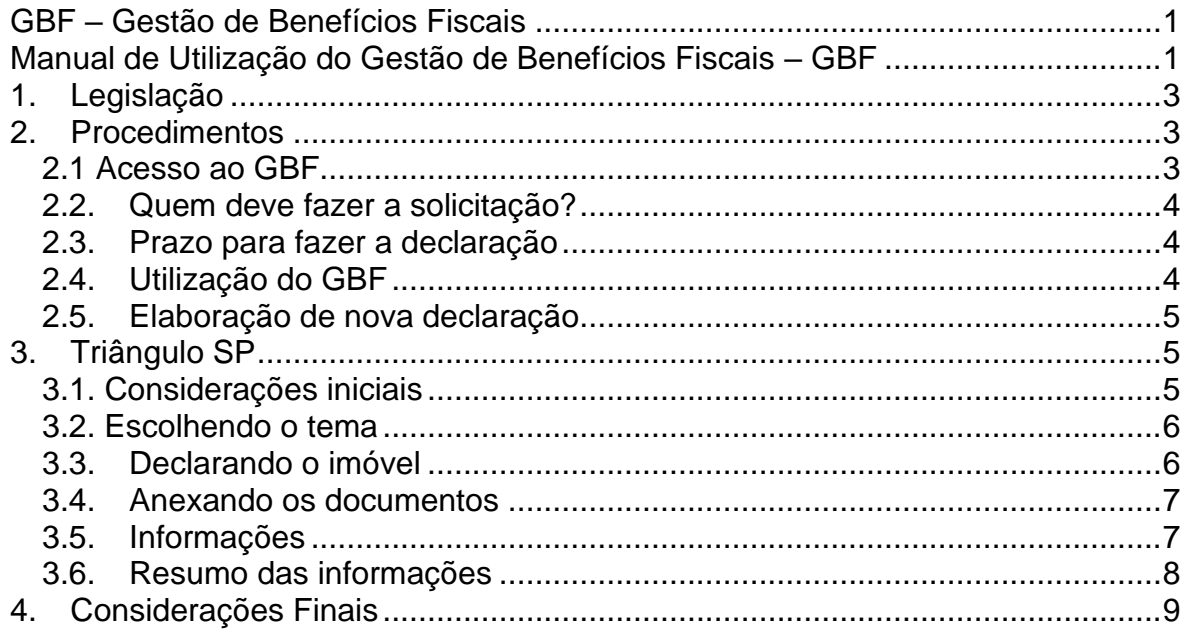

### <span id="page-2-0"></span>**1. Legislação**

- ➢ [Lei nº 17.332/2020](https://legislacao.prefeitura.sp.gov.br/leis/lei-17332-de-24-de-marco-de-2020)
- ➢ Decreto nº [61.815/2022](https://legislacao.prefeitura.sp.gov.br/leis/decreto-61815-de-15-de-setembro-de-2022)
- ➢ Decreto nº [58.331/2018](https://legislacao.prefeitura.sp.gov.br/leis/decreto-58331-de-20-de-julho-de-2018)
- ➢ [Instrução Normativa SF/SUREM nº 13/2018](https://legislacao.prefeitura.sp.gov.br/leis/instrucao-normativa-secretaria-municipal-da-fazenda-sf-surem-13-de-24-de-agosto-de-2018)
- ➢ [Instrução Normativa SF/SUREM nº 1/2023](https://legislacao.prefeitura.sp.gov.br/leis/instrucao-normativa-secretaria-municipal-da-fazenda-sf-surem-1-de-9-de-janeiro-de-2023)

## <span id="page-2-1"></span>**2. Procedimentos**

### <span id="page-2-2"></span>**2.1 Acesso ao GBF**

O GBF encontra-se disponibilizado no endereço eletrônico**:** [http://gbf.prefeitura.sp.gov.br.](http://gbf.prefeitura.sp.gov.br/)

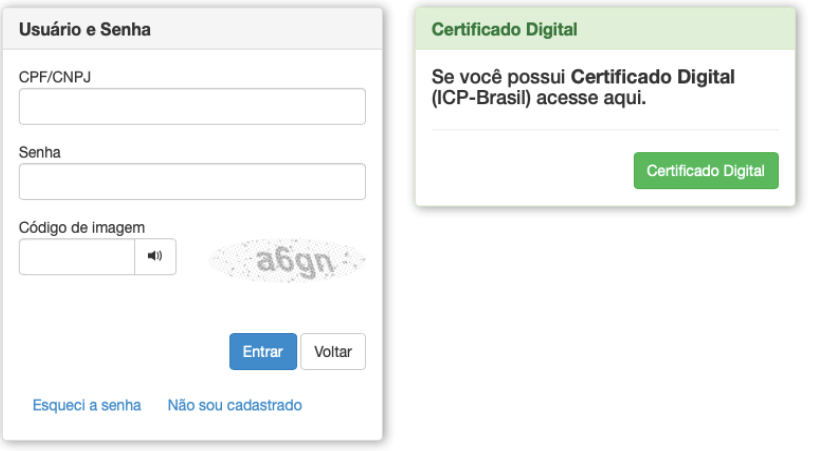

Conforme imagem, o acesso é realizado com a utilização de Senha Web ou Certificado Digital.

Na página da Prefeitura de SP a declaração para o Triângulo SP poderá ser emitida seguindo o seguinte caminho:

- ➢ Acesse a página da Prefeitura de SP [\(clique aqui\)](http://www.capital.sp.gov.br/)
- ➢ Clique em "Fazenda"
- ➢ Clique em "Imunidades e Isenções"
- ➢ Clique em "Programas Requalifica Centro e Triângulo SP"

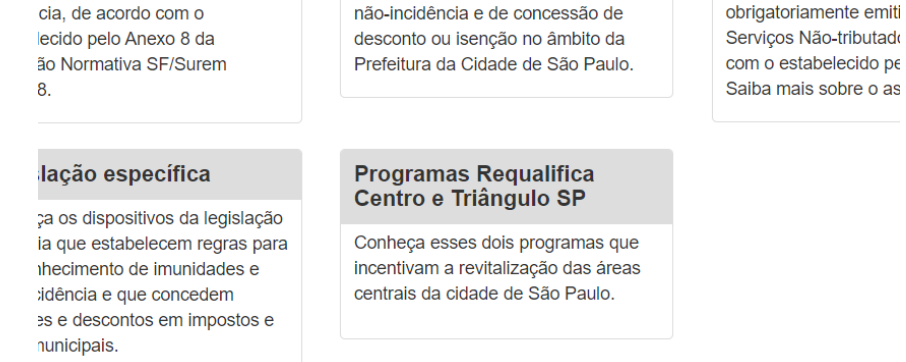

### <span id="page-3-0"></span>**2.2. Quem deve fazer a solicitação?**

A declaração deverá ser emitida pela empresa que estará exercendo a atividade empresarial no imóvel, pois ela será a tomadora dos serviços e deverá ter o CNAE específico previsto no Anexo I da Lei.

#### <span id="page-3-1"></span>**2.3. Prazo para fazer a declaração**

A declaração deverá ser apresentada anualmente até o dia **30 (trinta) de dezembro** do exercício em que ocorrido o respectivo fato gerador do tributo.

#### <span id="page-3-2"></span>**2.4. Utilização do GBF**

Tela inicial para a emissão da declaração.

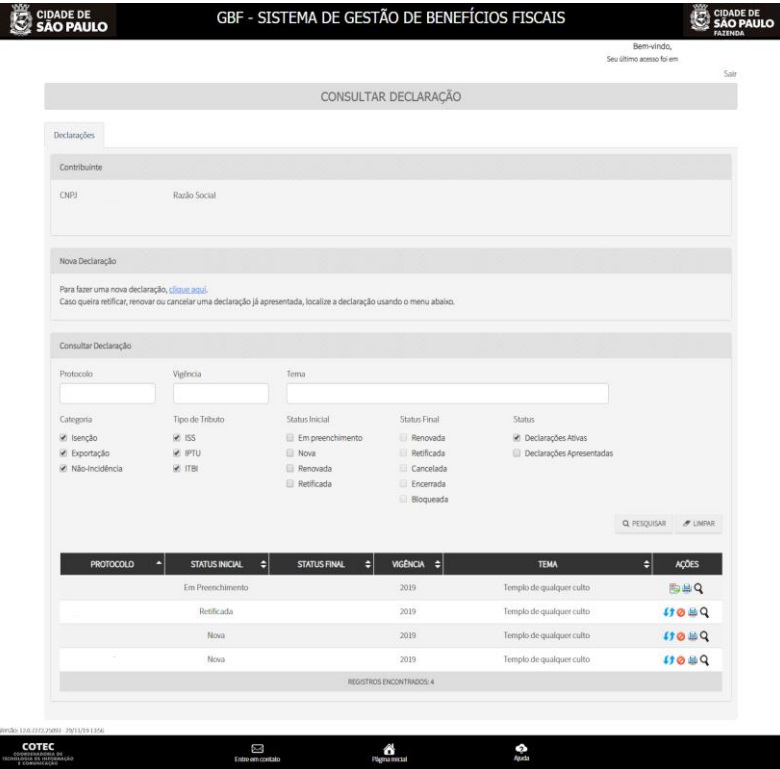

Última atualização: 01/01/2023

### <span id="page-4-0"></span>**2.5. Elaboração de nova declaração**

Para iniciar uma nova declaração, clique no hiperlink "clique aqui" indicado abaixo.

Nova Declaração Para fazer uma nova declaração, clique aqui. Caso queira retificar, renovar ou cancelar uma declaração já apresentada, localize a declaração usando o menu abaixo.

- ➢ Na tela "Efetuar Declaração", selecione a Categoria "**ISENÇÃO**" e selecione o tema apropriado para o tipo de benefício fiscal a que faz jus.
- ➢ Em seguida clique em "Salvar e Avançar" para ir para a próxima tela.

# <span id="page-4-1"></span>**3. Triângulo SP**

### <span id="page-4-2"></span>**3.1. Considerações iniciais**

➢ O imóvel deverá estar contido no perímetro previsto no Anexo I da Lei nº 17.332/2020

Anexo I integrante da Lei nº 17.332, de 24 de março de 2020

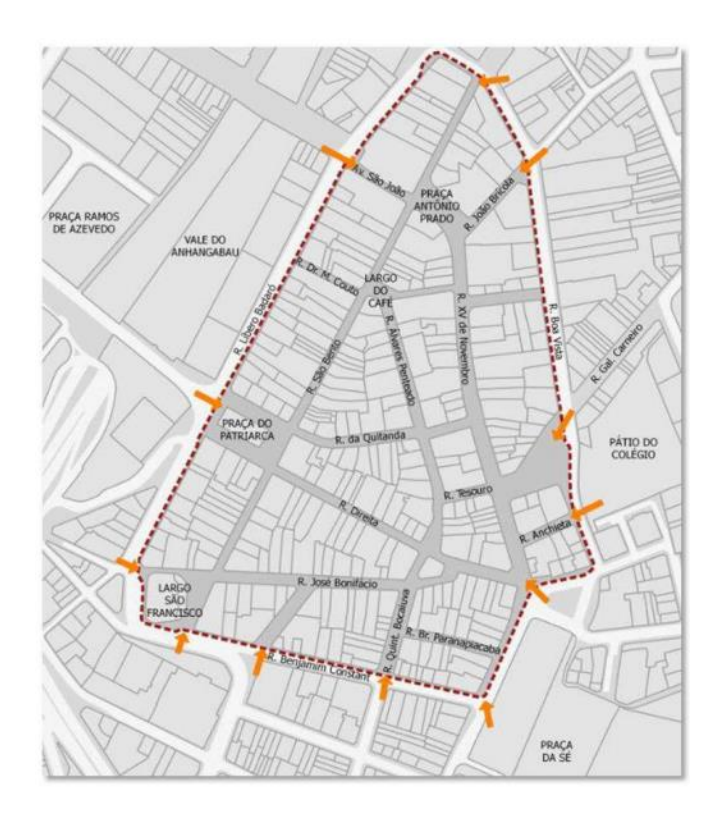

- ➢ O sistema somente aceitará os contribuintes que tiverem um dos CNAEs contidos no Anexo I da Lei nº 17.332/2020.
- ➢ Estamos diante de um benefício para a atividade empresarial na região central, então a declaração está restrita a imóveis cujo uso seja "não residencial".

**Atenção:** O sistema irá barrar o acesso de imóveis que não estejam localizados no perímetro descrito ou cuja empresa não tenha o CNAE permitido.

### <span id="page-5-0"></span>**3.2. Escolhendo o tema**

Para fazer uma declaração de isenção relativa a Lei nº 17.332, de 24 de março de 2020, marque no campo Categoria "Isenção" e no campo Tema escolha "Triangulo SP".

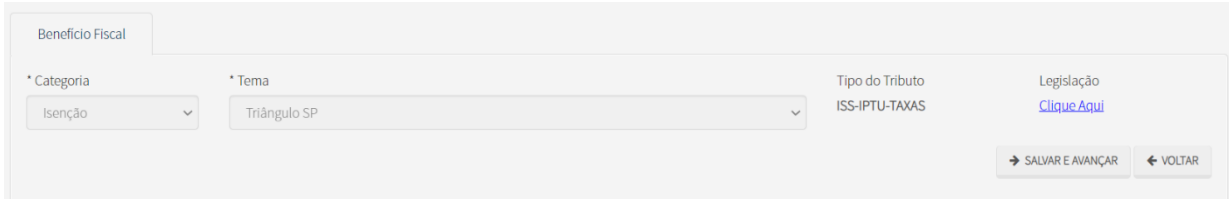

### <span id="page-5-1"></span>**3.3. Declarando o imóvel**

Poderão ser incluídos um ou mais imóveis vinculados a pessoa jurídica. Os imóveis podem ser próprios ou locados.

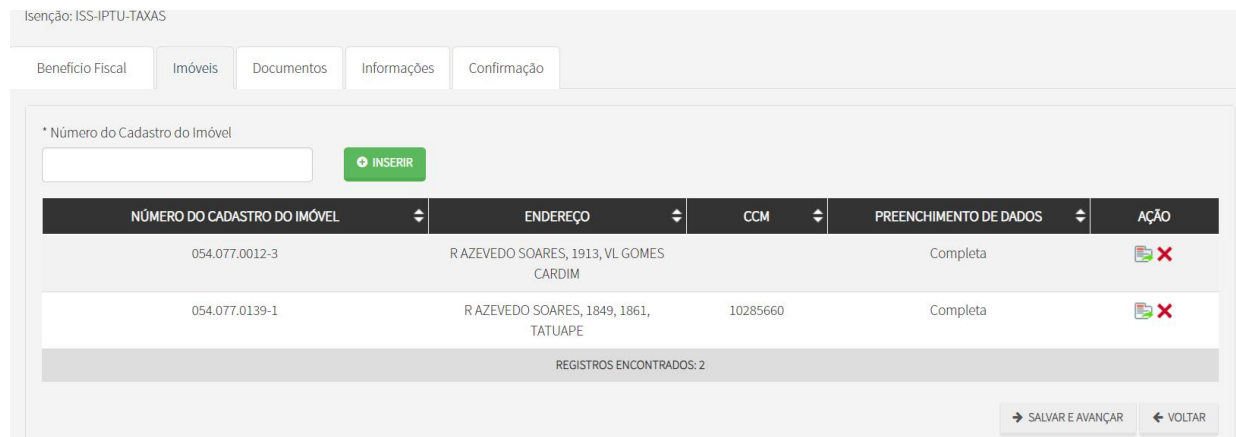

**Atenção:** O tema de isenção para "Triangulo SP", está restrito para imóveis cadastrado no CIF – Cadastro Imobiliário Fiscal como usos não residencial. Assim se aparecer a seguinte mensagem de erro:

● Erro! O tema de isenção Teatros ou Espaços Culturais Locado está restrito aos usos de imóvel: Cinema, teatro, casa de diversão, clube ou congênere, Outras edificações do tipo, com utilização múltipla. Um ou mais dos imóveis incluídos na declaração tem uso não permitido para esse tema. Caso o uso do imóvel estiver incorreto, por favor, proceda com a atualização cadastral.

Se o cadastro do imóvel estiver desatualizado, a isenção do IPTU não poderá ser concedida (art.45, §1º, do [Decreto nº 52.884/2011\)](https://www.prefeitura.sp.gov.br/cidade/secretarias/upload/arquivos/secretarias/financas/legislacao/Decreto-52884-2011.pdf), devendo ser realizada a regularização do cadastro.

> *Art. 45. A concessão de descontos ou isenções de IPTU fica condicionada à formalização do pedido, pelo sujeito passivo, via requerimento padronizado, estabelecido em instrução normativa da Secretaria Municipal de Finanças, acompanhado da respectiva documentação nela prevista, ressalvado o disposto no § 2º deste artigo.*

> *§ 1º A concessão de quaisquer isenções ou descontos relativos ao IPTU fica condicionada à atualização cadastral da inscrição imobiliária de que trata o artigo 93 deste regulamento.*

Uma vez informados todos os imóveis que possuem isenção, deve-se clicar no botão "Salvar e avançar" para ir para a próxima tela.

### <span id="page-6-0"></span>**3.4. Anexando os documentos**

Na aba "Documentos", o contribuinte deverá fazer *upload* de arquivos com as seguintes informações:

- 1) Contrato social ou estatuto social e ata de eleição da última diretoria2)
- 2) Declaração de atividades desenvolvidas no local
- 3) Contrato de locação, se houver
- 4) Comprovante de Instrição e de Situação Cadastral (CNPJ)
- 5) Certidão de matrícula do bem imóvel
- 6) Horário de funcionamento, nos termos do art.4º, II, da Lei 17.332/2020
- 7) Foto do estabelecimento aberto no período noturno, nos termos do art.4º, III, da Lei 17.332/2020

### **Observação:**

- ➢ É possível fazer *upload* de mais de um arquivo para cada informação;
- ➢ Todos os arquivos são obrigatórios;
- ➢ Não é possível prosseguir sem que todos sejam informados; e
- ➢ Devem respeitar o tamanho máximo de 10Mb.

Uma vez informados todos os documentos, deve-se clicar no botão "Salvar e avançar" para ir para a próxima tela.

### <span id="page-6-1"></span>**3.5. Informações**

Na aba "Informações", o contribuinte deverá, se for o caso, confirmar as seguintes situações:

1 - Declaro que funcionarei aos finais de semana e permanecerei abertos no período noturno, em horários a serem definidos pelo regulamento

2 – Declaro que o estabelecimento se encontra no perímetro disposto no art. 1 da lei 17.332/2020

3 - Declaro que acaso não mantenha o estabelecimento aberto nos horários estipulados, perderei o direito à isenção deste ano e de anos anteriores

Última atualização: 01/01/2023

4 - Declaro que a área construída total é a existente no cadastro de IPTU da municipalidade

5 - Declaro que todos os dados cadastrais do imóvel estão devidamente atualizados nos termos do art. 2º e 3º da Lei 10.819/89

6 - Declaro ter conhecimento que a falta de atualização cadastral nos termos do art. 2º da lei 14.089/95 impede a concessão da isenção

7 - Estou ciente que será lançado o imposto e penalidades devidas, se o contribuinte não comprovar o direito pleiteado, sem prejuízo de outras sanções

8-Tenho conhecimento de que caso preste informações falsas nessa declaração estarei sujeito a multa de até R\$ 11.526,00 (art. 103 do Decreto 52.884 )

**Atenção:** Para fazer jus à isenção, é necessário confirmar todas as declarações acima. Caso alguma declaração não seja confirmada, a declaração será bloqueada e não produzirá efeitos até o seu desbloqueio.

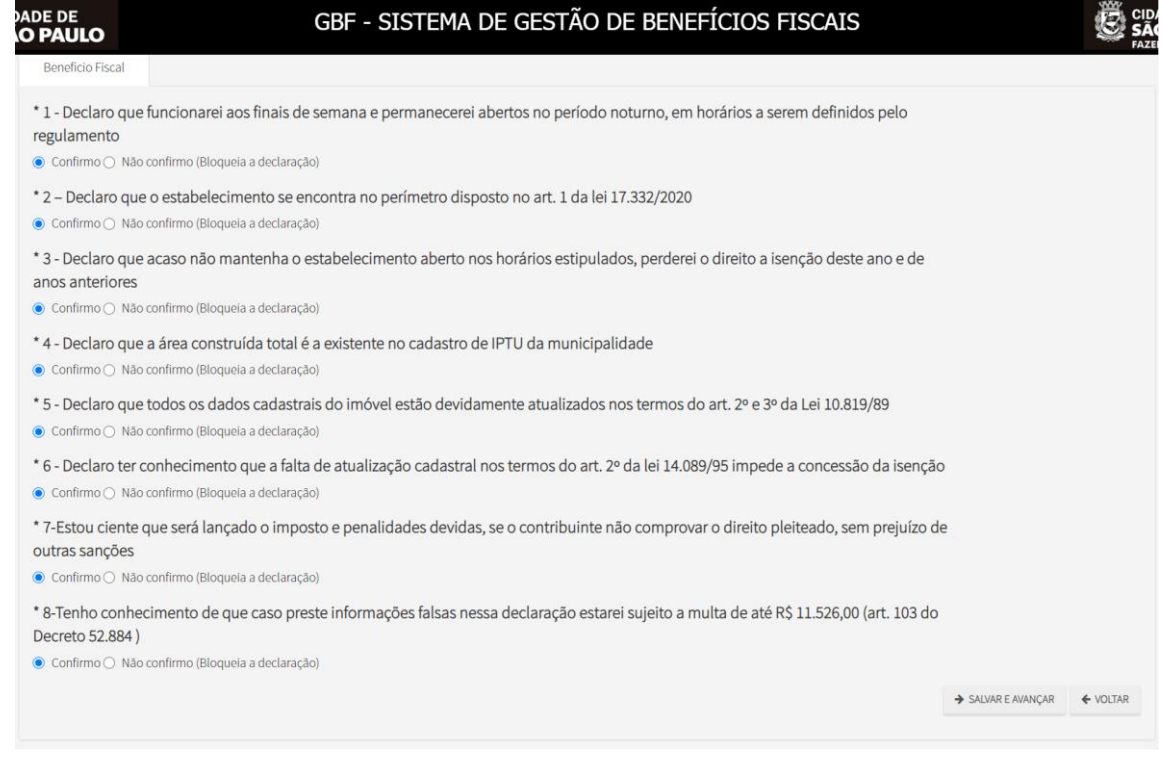

Uma vez informado se confirma ou não as declarações, deve-se clicar no botão "Salvar e avançar" para ir para a próxima tela.

### <span id="page-7-0"></span>**3.6. Resumo das informações**

A tela seguinte apresenta um resumo das informações prestadas. Caso haja necessidade, é possível voltar às telas anteriores clicando-se no botão "Voltar" no final da tela e corrigir qualquer informação equivocadamente registrada.

Antes de enviar a declaração, é preciso efetuar a seguinte declaração: "DECLARO, sob as penas do Art. 299 do Código Penal, que as informações aqui prestadas são verdadeiras". Para tanto, basta marcar a caixa reproduzida abaixo.

■ DECLARO, sob as penas do Art. 299 do Código Penal, que as informações aqui prestadas são verdadeiras

Estando todas as informações corretas e efetuada a declaração acima, basta clicar no botão "Confirmar envio" para encaminhar para a Prefeitura a declaração com todas as suas informações e arquivos.

Enviada a declaração, o sistema apresentará uma mensagem de sucesso do envio e o número de protocolo, conforme tela abaixo.

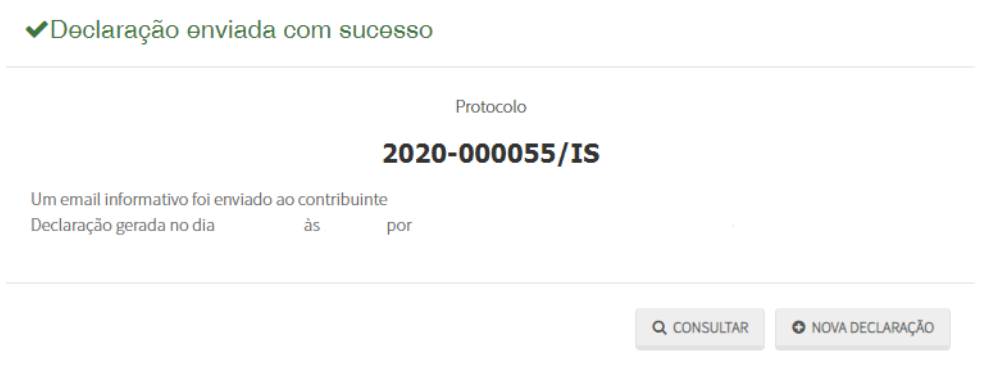

Uma vez efetivada a declaração, ela será exibida na tela inicial (Tela de Consulta) conforme mostrado abaixo.

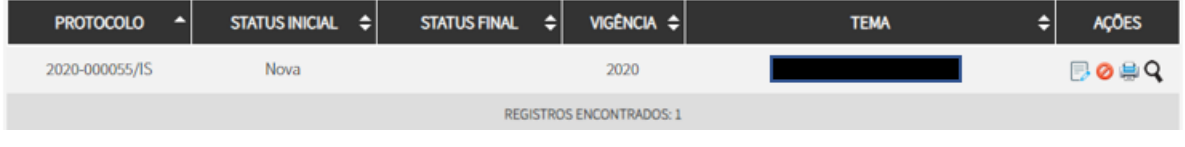

### <span id="page-8-0"></span>**4. Considerações Finais**

- ➢ A isenção do IPTU será concedida automaticamente para o exercício vigente;
- ➢ A declaração deverá ser renovada anualmente durante o período de 5 anos para que o benefício seja aplicado ao IPTU do imóvel
- ➢ Ao emitir a NFS-e, o prestador deverá:

>> escolher a opção "isenção parcial"

>> indicar o tomador dos serviços (se o tomador não estiver cadastrado no GBF o sistema da Nota não permitirá a emissão com isenção)

>> indicar o endereço da obra;

>> indicar, no campo de descrição, os dados da obra.